```
附件 2:
```
## 申购系统操作指南

一、选定处于申购期的项目,点击"申购中"按钮进行申购。

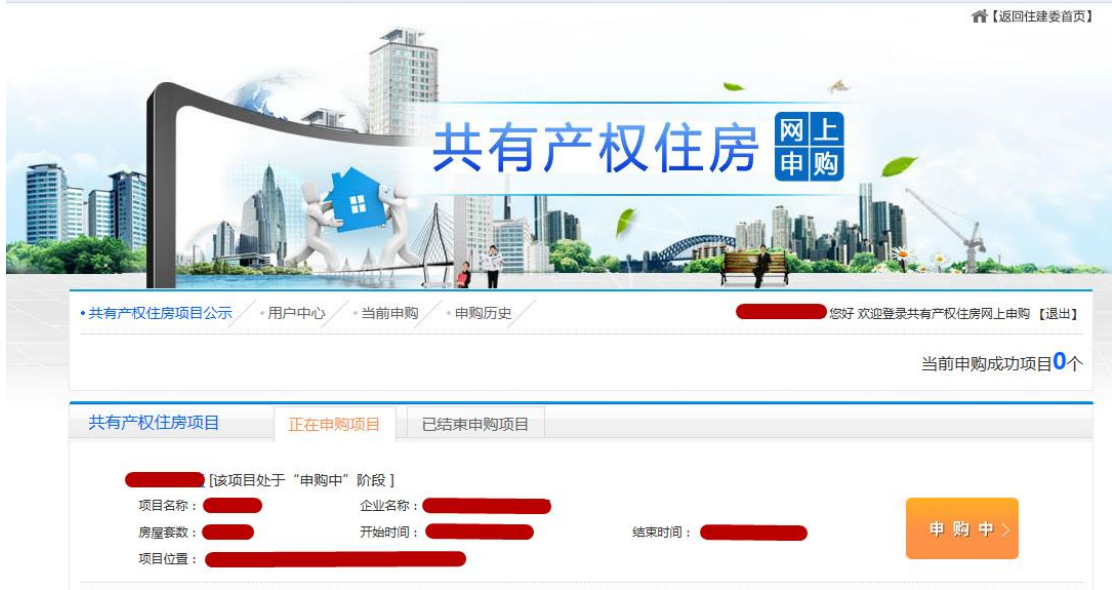

阅知共有产权住房相关政策规定,并承诺填报信息真实有效后,进入下一步。

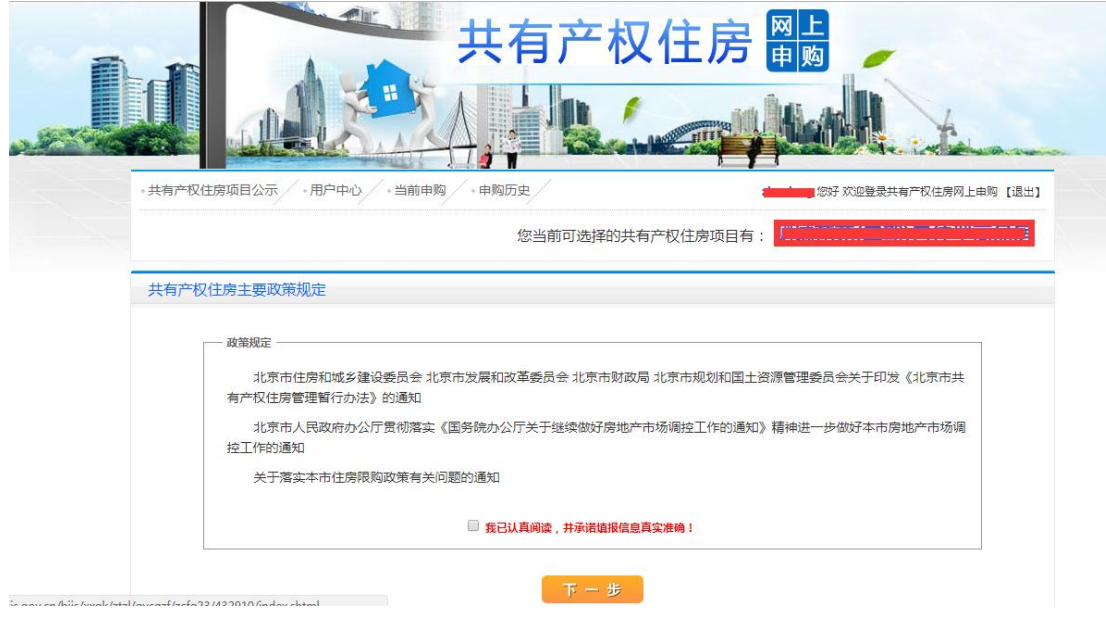

二、(1)选择申购入口,点击"全新申购"按钮进行申购。

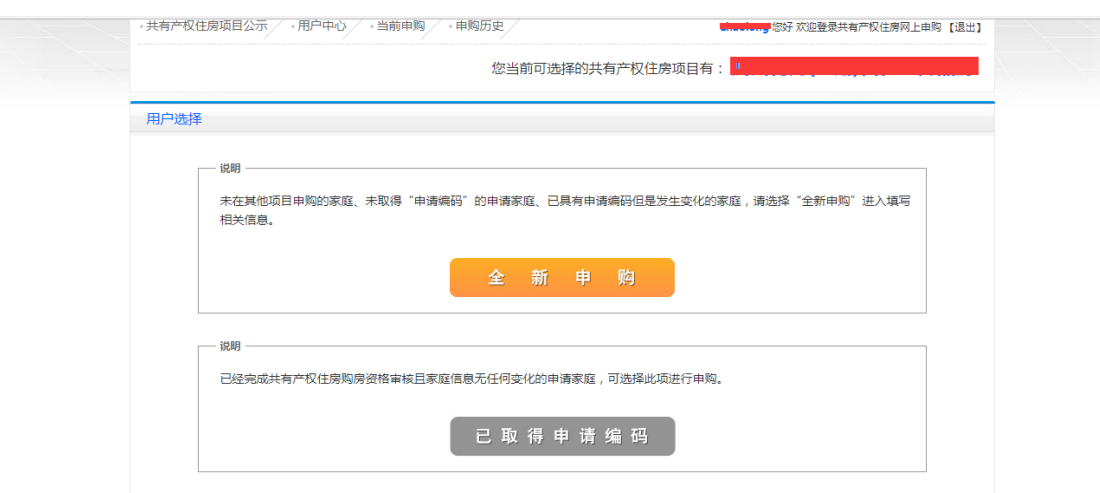

(2)进入后阅读申购说明以及承诺共有产权住房购房承诺书,选择家庭类型,并承诺填报 信息真实有效,点击"下一步",填写家庭申购信息。且添加的申购只能查看不能修改。如 需返回上一步,点击下方的"返回上一步操作"即可。

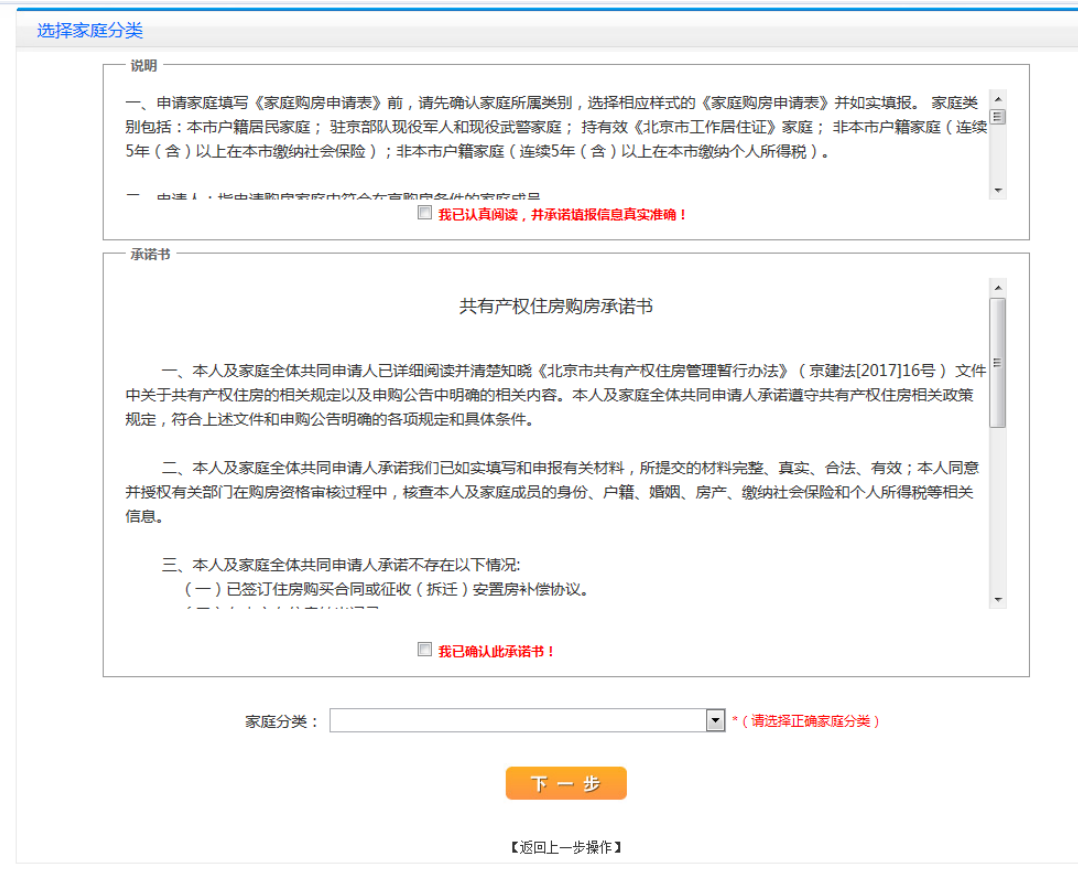

(3)选择家庭分类的对应一项如"本市户籍居民家庭"申购,显示如下图界面。确定申请

编码的前四位后,填写姓名、证件类型和证件号码、婚姻状况、户籍所在地等内容点击"保 存"即可完成申购。其他类别的家庭按照系统要求填写相关信息"保存"后即可完成申购, 点击"重置"按钮可重新录入信息。

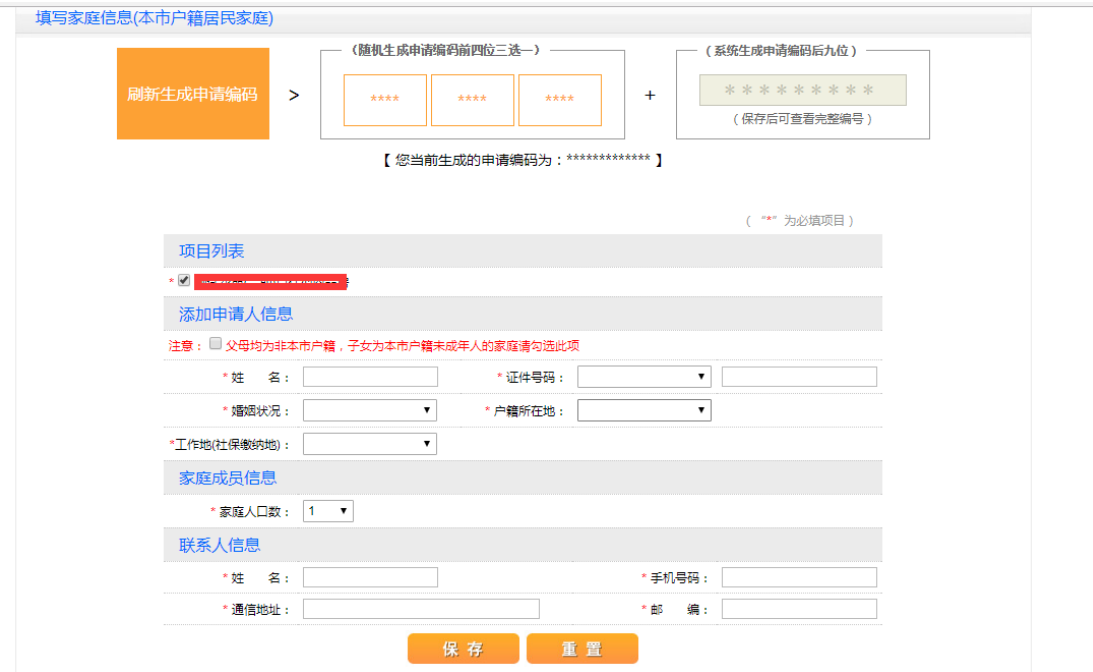

三、申购成功后,点击导航菜单"当前申购",显示如下图界面。展示已经申购的项目信息。 包括项目名称,申请编号,申请人和日期。点击"查看"可以预览家庭申购的详细信息及申 请编码。如购房家庭信息发生变化(如年龄、婚姻状况、户籍变更等情形)点击"修改"可 以对申购信息进行修改或选择"删除",回到"全新申购"重新操作。

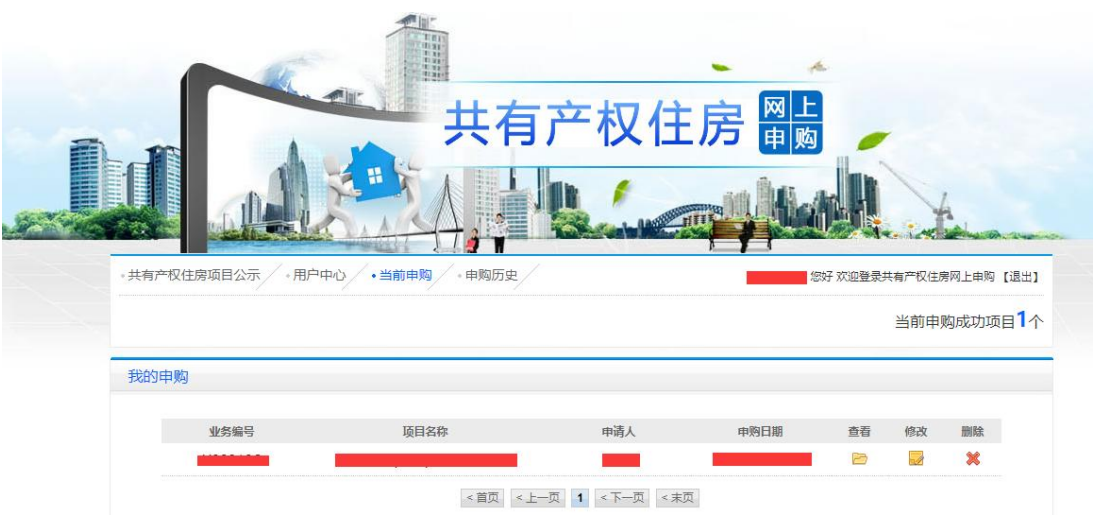